## **FUABformació**

## **INSTRUCCIONS PER AL PROCÉS DE MATRÍCULA EN LÍNIA**

Et facilitem les instruccions per a la formalització de la matrícula. Si et plau llegeix les instruccions atentament per evitar qualsevol possible incidència:

**1.** Per fer la matrícula en línia cal entrar a l' enllaç següent: FUAB Formació: Matrícula a màsters, postgraus i cursos amb NIU . Necessitaràs introduir el teu NIU i la teva paraula de pas. Per accedir a l'estudi has de **cercar‐lo** en el **desplegable**, introduint com a filtre el codi de l'*Estudi* / *Edició* o el títol de l'estudi, i un cop seleccionat, clicar el botó **Alta de nova matrícula:**

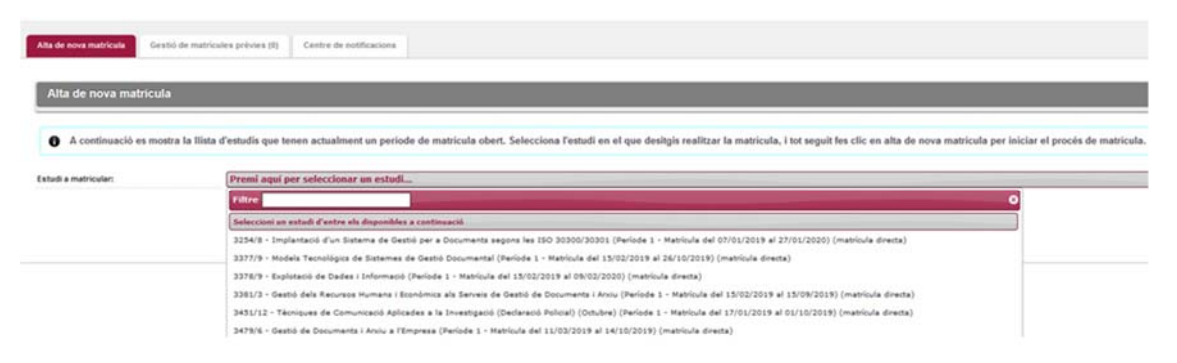

**2.** Revisa totes les teves dades personals. Assegura't que l'adreça postal té el format següent: **C. Numància, 200, 2, 4** (el tipus de via també pot ser **av**. o **pl.**). **El codi postal, si ets de fora de l'Estat espanyol, és el 99999**.

Quan tot sigui correcte, prem el botó *Acceptar***.**

**3. A continuació has d'adjuntar tota la documentació requerida** (un màxim de 2 MB per document). Quan tot sigui correcte, prem el botó *Acceptar***.**

**4.** Després **hauràs de seleccionar totes les assignatures que vulguis cursar,** i prémer el botó *Acceptar***.**

**5.** Arribes a la pantalla **d'Introducció de les dades de pagament de la matrícula**.

5.1. En primer lloc, si hi ha més d'un **preu**, has de seleccionar el que et correspon pagar, habitualment el *Normal*. Si compleixes els requisits per un preu especial, cal que el marquis i que ens enviïs el justificant que acredita que pertanys al col∙lectiu corresponent a l'adreça electrònica formació.continuada.fuab@uab.cat

5.2. Prem el botó *Calcular total*.

A continuació podràs efectuar el **pagament** de la matrícula mitjançant:

- **‐ Targeta bancària**, seleccionant *TPV Pagament amb targeta.* Si no podeu pagar en el mateix moment, podràs accedir a fer el teu pagament des de l'enllaç FUAB Formació: Pagaments per TPV, que trobaràs a http://sia.uab.cat/
- **‐ Document de pagament**, que podràs abonar a qualsevol oficina de BBVA, seleccionant *Entitat financera*
- **‐ Transferència bancària,** seleccionant l'opció *Transferència financera*. Obtindràs un document amb les dades per fer una transferència bancària.

Finalment podràs veure un resum de les dades de la matrícula que acabes de fer, i l'hauràs de

## **FUABformació**

confirmar. Podràs visualitzar, imprimir o baixar‐te el resguard de la teva matrícula i el document de pagament.

Recorda que fins que facis efectiu el pagament, la teva matrícula no serà ferma.

Si tens dubtes durant aquest procés pots adreçar‐te al Suport de FUAB Formació: formacio.continuada.fuab@uab.cat / 93 592 97 10.